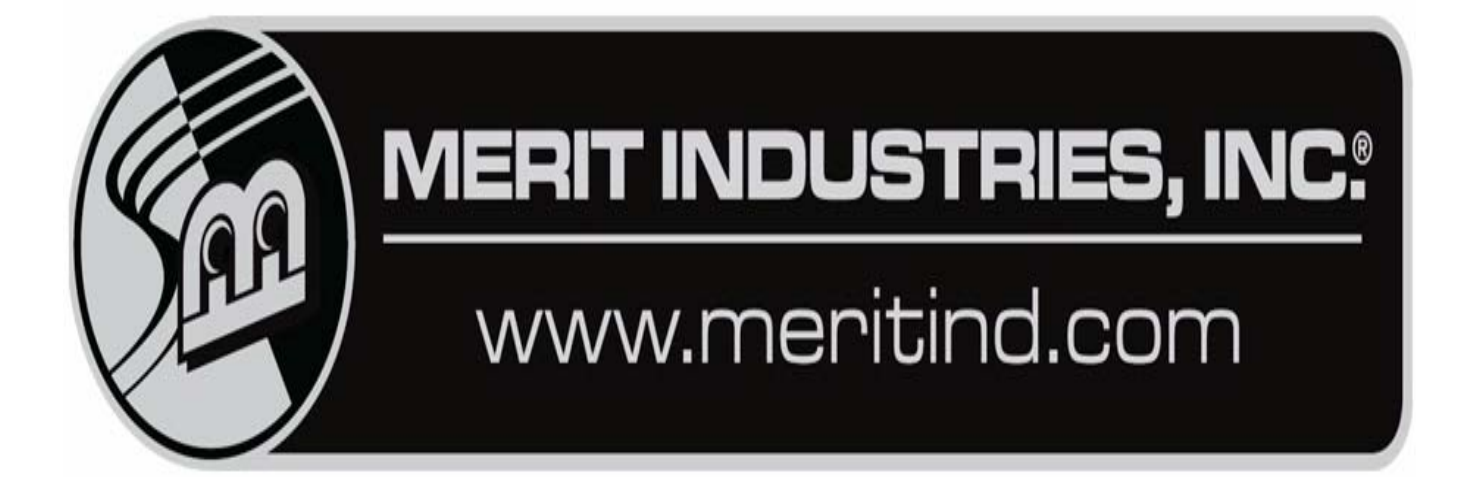

# **T E C H 2 0 0 4**

#### **MOTHERBOARDS / MBs**

- FORCE: ECS
- CPU: Intel Celeron 533\566 MHz
- Memory: DIMM (Dual Inline Memory Module) (PC133)

MAXX: Mitsubishi, Itox, Telco 586, & Unicorn.

- CPU: Windchip, Rise. 200 MHz
- Memory: DIMM (Dual Inline Memory Module) (PC100)

**Note:** Telco 586 requires SIMMs (Single Inline Memory Modules).

XL: DeAmeritek 486 & Telco 486

- CPU: AMD 66 MHz
- Memory: SIMM (Single Inline Memory Module) (Fastpage)

All MBs: System Battery: 3.0-volt lithium - CR2032 - System CMOS configuration.

#### **I/O BOARDS** - Input/output board.

- FORCE: 3 in 1 I/O & USB I/O Board
- 3 in 1 I/O board used EVO and Fusion is the same and is not interchangeable with the USB I/O board.
- USB I/O (square I/O board) is used in the Radion, Elite, Vibe, Classic, and 19" Upright.
- USB I/O jumper settings for the FORCE Series games: J5B - USB Port setting for Elite & Upright games.
	- J5A USB Port setting for Radion & Classic games.
		- $J5B$   $J5A$

 $J\text{P6}$   $\bullet$  JP5  $J\text{P6}$   $\bullet$  JP5

**Note:** If the jumpers are not set correctly, the I/O board will display an "Invalid Key" error.

**Note:** Check I/O board LEDs for voltages: Diodes D1: +3vdc, D2: +5vdc, D4: VSS & D3: USB VCC.

- All four LEDs should be lit red. If not, an "Invalid Key" error will appear.
- Setup and calibration buttons are located on the I/O board.

MAXX: Three versions: I/O Heavy, I/O Lite & I/O Mini & Riser board.

- Difference between the I/O boards:
- I/O Heavy has sockets.
- I/O Lite does not have sockets. Both are interchangeable.
- I/O Mini is not interchangeable with the I/O Heavy or Lite.

#### XL: CRT500 Zeus I/O Board & Riser board.

- U5 SECURITY KEY The security key is a copyright protection device.
- U11 NVRAM DS1230 Non-Volatile RAM. Retains game information (hi score, bookkeeping, etc)
- U12 EPROM This is the operating system for CD-ROM based games and is classified as Drive C:\ U13 - FLASH RAM.
- ERROR READING DRIVE D: U12 EPROM does not match the CD software version.

Operating system errors:

- OPERATING SYSTEM NOT FOUND: Indicates a problem with the DeAmertek motherboard.
- DISC BOOT FAILURE: Indicates a problem with the Telco motherboard.
- Hard Drive based games: This message indicates that the motherboard not communicating with the hard drive.
- CD-based games: This message indicates that the motherboard not communicating with U12 EPROM on the I/O board. Check U12 EPROM for bent pins or damaged traces under socket.

**Note:** All DIPswitches DS2 & DS3 must be in OFF position.

**Note:** Earlier XL I/O boards have DS1 DIPswitches: 1, 4, & 8 must be in the OFF position.

**Note:** XL I/O board has small volume control incorporated on it. (Small blue disc)

#### Common I/O board facts:

- Sound level is controlled by soft volume control through SETUP on FORCE & MAXX games.
- Security key: round and silver with black handle. The key is a copyright protection device.
- DIPswitches located on the I/O board and should be in the off position.

#### **SOFTWARE:**

FORCE SERIES<br>FORCE 2002 Version: V8.00 - V8.06

## FORCE 2002.5<br>Version: V9.00 - V9.01

Security Key: SA3050-XX Security Key:SA3050-XX

• V8.01, V8.02 requires V9.01 CD for calibration, audio, and high score problems.

FORCE 2003 FORCE 2003.5 Version: V10.00 - V10.09 Version: V11.00 - V11.05 Security Key: SA3059-XX Security Key: SA3059-XX

• V10.00 - V10.07 requires V11.05 CD for credit, reboot, and lockup problems.

#### FORCE 2004 FORCE 2004.5

Version: V12.00 - V12.10 Version: 13.00 - V13.10 Security Key: SA3068-XX Security Key: SA3068-XX

• V12. 00 - V12.11 requires V13.00 CD for reboots and lockups.

FORCE 2005 Version: V14.XX Security Key: SA3083-XX

#### MAXX SERIES

MAXX - First release Version: R00, R01 - R06, V3.01 - V3.07 Security Key: SA3022-XX, SA3031-XX

• V3.01 requires V3.06 and V3.07 kits for lockup problems.

2K 2K PLUS

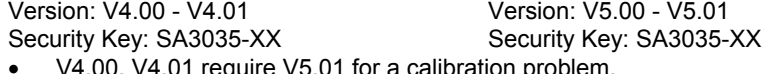

 $0,$  V4.01 require V5.01 for a calibration pro

DIAMOND DIAMOND2

Security Key: SA3042-XX Security Key: SA3042-XX

Version: V6.01 - V6.05 Version: V7.00 - V7.02

• V6.00 requires V7.02 for the Golf game-pricing problem.

#### EMERALD EMERALD2

Version: V8.01 - V8.06 Version: V9.01 Security Key: SA3048-XX Security Key: SA3048-XX

• V8.01, V8.02 requires V9.01 for calibration, audio, and high score problems.

RUBY RUBY2 Version: V10.00 - V10.09 Version: V11.00 - V11.05 Security Key: SA3056-XX Security Key: SA3056-XX

• V10.00, V10.07 require V11.05 CD for credit, reboot, and lockup problems.

SAPPHIRE SAPPHIRE2

## Version: V12.00 - V12.10 Version: V13.00 - V13.10 Security Key: SA3065-XX Security Key: SA3065-XX

• V12. 00 - V12.11 requires V13.00 CD for reboots and lockups.

JADE Version: 14.XX Security Key: SA3079-XX

Memory Requirements: 32 Meg of DIMM (32768K) requires FORCE 2002(.5), MAXX  $1<sup>st</sup>$  release,  $2K(+)$ , Diamond(2) & Emerald(2). 64 Meg of DIMM (64512K) required FORCE 2003(.5), 2004(.5).2005. MAXX Ruby(2) & Sapphire(2) Jade.

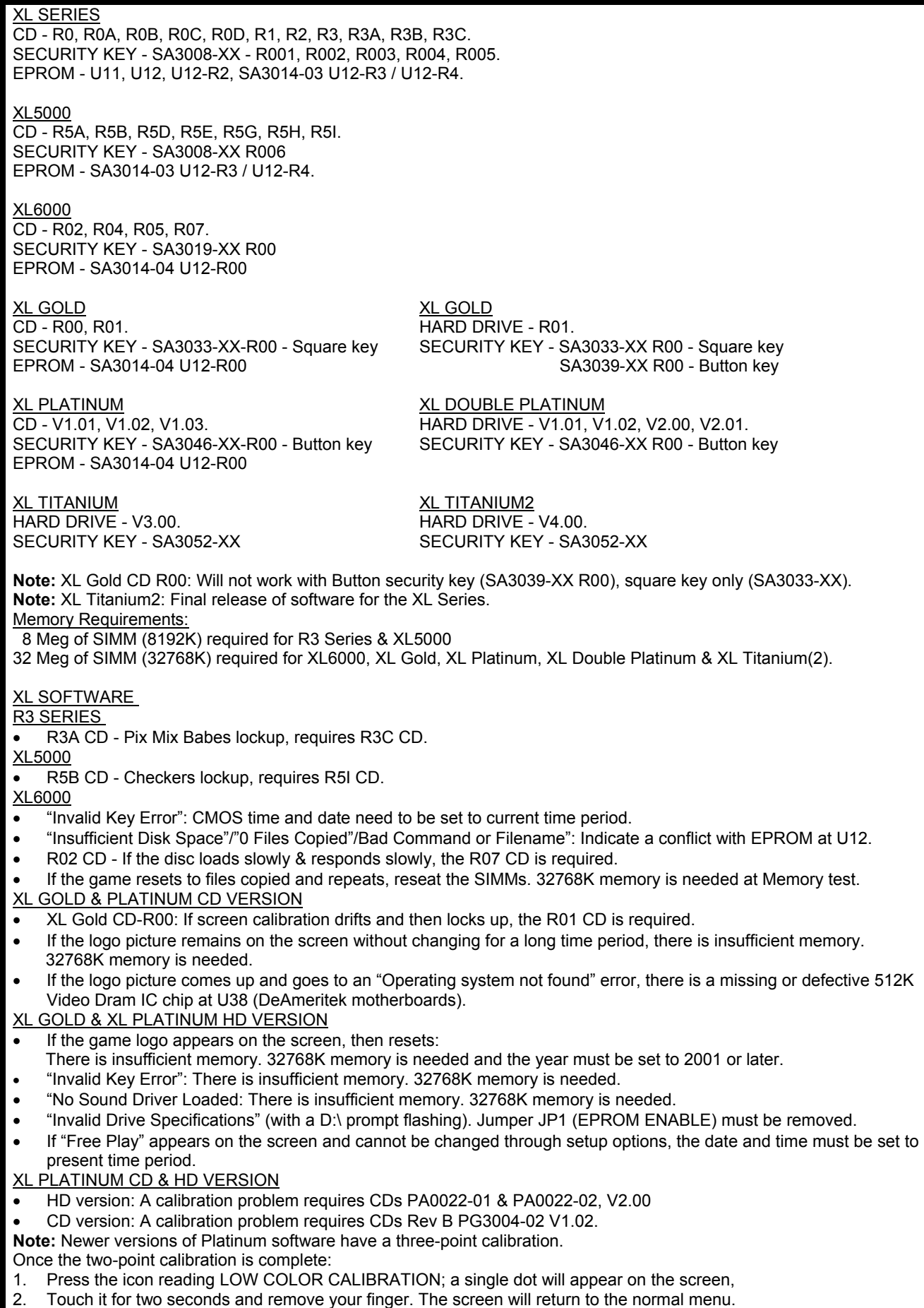

\*\*Current versions will have the third dot come up automatically, after the second dot.

#### **CMOS CONFIGURATIONS**

#### ECS (FORCE)

- 1 Plug a keyboard into the bottom **purple port** connector (PS2)
- 2 Power the game on.
- 3 Press **DEL** to enter **SETUP**.
- 4 Arrow over and down to **Load Optimized Defaults**.
- 5 Press **ENTER**. Press **Y** for **"Yes".**
- 6 Press **ENTER**. Press **F10**.
- 7 Press **ENTER**. The game should reboot. Unplug the keyboard.

#### Mitsubishi / Itox (MAXX)

- 1 Plug in a keyboard and turn on the game.
- 2 Press **F2** to enter **Phoenix BIOS Setup Utility**.
- 3 Press **F9** to load **Setup Default**.
- 4 At Setup confirmation, press **ENTER** with YES shaded.
- 5 Press **F10**, save and exit.
- 6 Press **ENTER** for confirmation with **YES** shaded, then unplug the keyboard.
- 7 The system should reboot.

#### Telco 486 (XL) & Unicorn 586 (MAXX) (Telco 586)

- 1 Plug a keyboard into **J4** (Telco XL) or **purple port** (Unicorn MAXX).
- 2 Press the **DELETE** button to enter Setup.
- 3 Select **"LOAD SETUP DEFAULTS"** Press **Enter**.
- 4 Press **Y** for Yes, Press **Enter**

#### 5 - Select "**STANDARD CMOS SETUP**"

- 6 Press **Enter**. The settings should be as follows:
- Date: Set to current date.
- Time: Set to approximate time.
- Hard Disks: All " TYPE" and "MODE" fields set to "AUTO"
- Drive A: 1.44M, 3.5 in
- Drive B: None
- Video: EGA/VGA
- Halt On: All, But Keyboard
- 7- After all settings have been changed or verified, press **Esc**.
- **8a through 8d for boot sequence for Unicorn 586 only, for Telco 486 continue to Line 9**
- 8a Arrow download to **"BIOS feature setup"** Press Enter.
- 8b Arrow down to **"boot sequence"**
- 8c Use the **Page Up** or **Page Down** keys to change the sequence to: **CD-ROM, C, A**
- 8d After all settings have been changed or verified, press **Esc**.
- 9 Press the **F10** key. Press **Y** for Yes.
- 10 Press **Enter** and unplug the keyboard. The system should reboot.

DeAmertek: Has 2" fan in upper right hand corner.

- 1 Plug keyboard into J4. Power On. Press **DEL** to enter SETUP.
- 2 Use DOWN ARROW to **"Load ROM Default Values."**
- 3 Press **ENTER**. **NOTICE** message will appear on screen.
- 4 Press **ENTER** Use UP ARROW to "System setup."
- 5 Press **ENTER**. Use DOWN ARROW to **Diskette Drive A.**
- 6 Press PAGE UP to "**Not installed"** appears.
- 7 Press **ESC**. Main Menu appears on screen
- 8 Use DOWN ARROW to highlight **Boot Options.**
- 9 Press **ENTER**. Press PAGE UP to **C: ONLY** appears.
- 10 Use DOWN ARROW to **"Post Errors"** PAGE UP to **Disabled**, then press **ESC.**
- 11 Use DOWN ARROW to **Green PC** feature, press ENTER.
- 12 A customized gray box appears. PAGE UP to **Disabled**
- 13 Press ESC Press F10, **WARNING!** Appears on screen. Press **Y** for Yes
- 14 Press **ENTER**. Unplug keyboard from J4. System should reboot.

DeAmeritek: HD-Based

**Note:** The CD-based CMOS configuration must be completed first before proceeding with the HDD configuration. **Note:** The JP1 EPROM Enable jumper must be removed on the I/O board.

- 1 Plug a keyboard into J4. Press **Del** to enter SETUP.
- 2 Arrow down to **Fix Disc Setup**, then press **Enter** three times.
- 3 Press **Esc** two times, back to the main menu.
- 4 Press **F10** to save and exit, select **Y** for Yes.
- 5 Unplug the keyboard from J4. The system should reboot.

#### **DRIVE DESIGNATION**

XL / MAXX / FORCE XL - CD based only Drive C:\ Hard drive drive downloading software <br>Drive C:\ is the U12 EPROM.<br>Drive C:\ CD-ROM drive. Drive G:\ CD-ROM drive (downloading software)

Hard drives: (HD) HDD

- XL / MAXX / FORCE
- Disc Boot Failure: Indicates a defective hard drive.
- Operating System Not Found: Check the IDE ribbon cable from HD to motherboard or defective HD.
- Critical Error, Abort, Retry, Fail: Indicates a defective hard drive or defective IDE ribbon cable.
- CRC Error Reading Drive C: Indicates a defective hard drive.
- Smart Failure: Indicates a defective hard drive.

• Bad Command or File Name: This may indicate a corrupted hard drive or motherboard. (Corrupt CMOS) **Note:** Reloading the CDs may help correct the "BAD COMMAND or FILE NAME" error.

**Note:** Performing a CMOS configuration may also help correct a "BAD COMMAND or FILE NAME" error.

FORCE 2003/2004 & MAXX Ruby / Sapphire

- **Error 64:** Indicates a defective hard drive.
- **Error 67:** Indicates a defective hard drive.
- **Error 97:** Indicates a defective hard drive.
- **Error 94:** Indicates that the hard drive is connected to the Secondary IDE. The hard drive must be connected the Primary IDE connector and the CD-ROM drive must be connected to Secondary IDE port.
- **Checking for bad blocks:** Possible corrupted hard drive. Try reloading the CDs. May correct the problem.

XL

• Invalid drive specifications: Possible problem with the IDE ribbon cable or CD-ROM drive.

Hard Drive checksum test:

- 1. Turn power off.
- 2. Turn on Dipswitch DS2 8.
- 3. Power the game up.
- 4. The test will run for about 20-25 minutes.
- 5. If the test passed, the game will go into attract mode.
- 6. If the test failed, a "Checksum Error" message displays. This indicates a defective hard drive.

**Note:** A hard drive can still be defective, although it may pass the hard drive test.

#### **DOWNLOADING**

#### CD:

- Make sure the CD is installed correctly, with the logo facing up.
- Check the CD for scratches or defects. Try a different set of CDs.
- Make sure the CDs are of the same revision.
- To verify that the CD ROM drive is being detected by the motherboard, install CD2 and power the game up. If the game acknowledges CD2 with an error message to "Re-install CD1 and start the process over", Then CD1 is the problem.

#### CD ROM:

- Jumper setting on the back of the CD-ROM drive must be set to MASTER (MA).
- Try a different CD-ROM drive to determine whether the existing CD-ROM drive is defective.
- **Error 13.9:** This error can indicate either defective set CDs or CD-ROM drive.
- Rebooting after download: The game will reboot after Linux\* software is loaded.

 A questionable CD-ROM drive may have a problem by not reading the CDs correctly. Try a newer CD-ROM drive. **Note:** The age and condition of the CD-ROM drive are factors in downloading problems.

## CMOS CONFIGURATION:

• A problem with CMOS configuration can cause the motherboard to not see the CD-ROM drive. See CMOS Configuration Settings page.

#### CONNECTION PROBLEMS:

- Make sure that the Centronics cable is connected correctly and that it is pushed all the way down in place. Try another Centronics cable.
- IDE ribbon cable: Use IDE ribbon cable connected between the CD-ROM drive and the motherboard. Use the fan power connector to power the CD-ROM drive. The IDE ribbon cable going to the motherboard will go to the Secondary IDE connector on the CD-ROM drive.
- **CD-ROM error:** CD-ROM must be to Secondary IDE port.
- □ Hard drive IDE ribbon cable must be connected to the Primary IDE Port (top port) on the motherboard.
- CD-ROM drive IDE ribbon cable connects to Secondary IDE port (bottom port) on the motherboard.

#### SOFTWARE:

- CD1 gets about 51% of loading and detects a hard drive error; the hard drive is defective. This is determined After a different set of CDs and different CD-ROM drive are used and the reloading attempt fail again at 51%.
- CD2 is loads to about 82-87% before asking again for CD2 to be installed, This would indicate that CD2 is defective. Try a different set of CDs.
- CD3 is installed and ejects, asking for CD4, this indicates that CD3 is defective.

**Note:** CD3 problem is only seen with Linux OS: 2004(5)/2003(5) & Ruby(2)/Sapphire(2)

#### TOUCHSCREEN CONTROLLER - Microtouch controllers.

- The game boots up to the **MERIT SOFTWARE LICENSE AGREEMENT** on the screen without the
	- "**Accep**t" and "**not-accept**" icons being displayed. Check the following:
	- 1 Make sure the green LED on controller is lit. Orange wire to +12 vdc and gray wire to black wire (ground)
	- 2 Touchscreen controller drivers may not match the software version being loaded.

**Note:** A Microtouch controller acquired through a non-Merit distributor may not have the same drivers as a

Microtouch controller that was used in dedicated Merit games. The controller may have been replaced in the past.

#### LOCKUPS \ REBOOTS

#### All games

Fans: Make sure fans (on the CPU chip, power supply (if any) and hood, etc.) are clean and clear of dirt.

Memory: FORCE, MAXX (DIMMs) & XL (SIMMs)

- Defective DIMMs or SIMMs can cause games to lock up or reset and can also create graphics problems.
- Continuous repeating tone or tones may indicate a hardware memory problem with the DIMM. Try reseating or replacing the DIMM(s)
- Check and reseat SIMMs. Check for good or bad SIMMs by reading the memory numbers.

Memory corruption: Corrupted Software or missing files on the hard drive.

- Corrupted software on a hard drive can also be responsible for games rebooting and locking up.
- Clearing memory or reloading the CDs may help correct the problem. Refer to memory clear section.
- Some software versions had problems with lockups and reboots. Check game version.

Monitors & Touchscreens: Games with CRTs

- Touchscreen cable should not be positioned under or on top of the yoke of the monitor.
- Touchscreen controller cable should not be positioned near the flyback transformer.

**Common** 

- A defective motherboard can also be responsible for lockups and reboots.
- A defective power supply can create problems with lockups and reboots.

**Note:** If the fan in the power supply has failed, it is recommended to replace the power supply.

#### Voltage: Location / wall outlet / grounding

- Heavy devices: A refrigeration unit (beer box) or compressors on the same line will cause lockups.
- The location itself may have a problem with poor wall voltage or grounding with electrical system.
- Reversed polarity at the wall outlet will effect game operation.
- Improper wall voltage or low voltage can be a factor.
- Proper grounding is necessary for game and touchscreen operation. Proper grounding is also a safety issue.

#### MAXX / XL

Contact connection:

- Dirty edge pins on the I/O and riser boards.
- Dirty edge pins on SIMMs or DIMMs.
- IDE ribbon cable: Dirty pins or defective do to age.

XL - (Causeway Error 9 & 11)

- Check for scratched or faulty CDs.
- CD-ROM drive: Old and defective.
- Defective IDE ribbon cable.
- Dirty edge pins on the I/O and riser boards.
- Dirty edge pins or defective SIMMs.
- No sound driver loaded: Possible defective motherboard assembly or insufficient memory.
- Memory corruption: Try a two-button memory clear.

**Note:** A causeway error does not refer to any direct problem, but only indicates a problem exists.

#### **MEMORY CLEAR**

Two button clear - All games. Turn off the game. Locate the SETUP & CALIBRATE buttons. Press and hold the SETUP & CALIBRATE buttons while turning the game back on. After about 20 seconds, a message TWO BUTTON CLEAR DETECTED, PLEASE RELEASE THE BUTTONS should appear on the screen. Upon seeing this message, release the buttons. The game will continue to bootup. DIPswitches - FORCE 2003, 2004, 2005 series / MAXX: Ruby, Sapphire, Jade series only. DS4 & 7: Complete memory clear. Resets the game to the factory defaults. Clears ALL memory on hard drive. DS6: Hardware configuration: Identifies system hardware and reconfigures the device drivers for the motherboard. Keyboard clear - Hard drive-based games only. Turn off the game. Plug in the keyboard, and then power the game up. Allow the game to boot up into the first menu screen. Press the **ESC** key. The screen should display **C: MERIT2\** Type in **cd..** And press **ENTER**. A **C:\ prompt** will appear. Type in **del nvram.dat** and press **ENTER**. A **C:\ prompt** will reappear. Turn off the game and unplug the keyboard, then turn the game back on. **Note:** If a Bad Command or File name appears, chances are the del nvram.dat was not typed correctly. Reloading software - CDs Reloading the CDs will reformat the hard drive and restore the software to an original default level. **Note:** The two-button memory clear should be tried first, before doing the keyboard clear. **Note:** A keyboard memory clear will only work with hard drive-based games. If there is a need to clear memory beyond two-button memory clear on a CD-based XL game, You will need to use a different CD revision or different version of software. **Note:** For hard drive-based games, should a two-button memory and/or a keyboard clear not correct the problem, Reloading the software would be the next step. **Note:** The keyboard clear procedure does not work with FORCE 2003/2004 & MAXX Ruby/Sapphire software versions. **SECURITY KEY:** Copyright protection device INVALID KEY ERROR. All Games: • Check time & date in CMOS configuration. Check for a defective security key. FORCE: • LEDs: Check LEDs on the I/O board: D1: +3vdc, D2: +5vdc, D4: VSS Voltage & D3: USBVCC. All four LEDs must be lit in order for the FORCE I/O board to function correctly. • USB cable: Make sure USB cable is seated all the way at the I/O board and ECS motherboard. • Check for a defective I/O board, or if the I/O board was replaced, check the jumpers. Refer to FORCE Series on Tech notes for I/O board (USB port)

- Dipswitch DS6: Device drivers may need to be reset. *Check Memory Clear section / DIPswitches.* **Note:** FORCE2004 software requires all hardware to be correct. Hard drive, controller, I/O board, etc. MAXX (Unicorn)
- Audio board: Check to see if the audio board is seated or installed correctly.
- The socket on the Unicorn MB is larger than audio board connector.

XL / MAXX

- Check for dirty edge pins on I/O & riser boards.
- Check for a defective I/O board or riser board.
- XL
- Check memory. If there is under 32 Meg (32768K) for a XL6000, Gold, Platinum, or Titanium game, The adapter board for the button key may have a poor contact connection. Reapply red gel from the kit.

**Note:** Invalid key error occurs when attempting a download of newer software, chances are that the new security key was installed first and the attempted download either failed or did not occur.

This would indicate a loading problem. Refer to DOWNLOADING page of TECH2004 for possible solution.

#### **TOUCHSCREENS: (T\S)**

#### Microtouch:

- SMT-3 Controller XL & MAXX games (white box)
- SMT-4 FORCE games only. (black box)
- Green LED on controller lit is at half brightness and goes to full brightness when the screen is touched.
- Overlay functions on capacitance.

**Note:** Green LED is flashing from 1 to 5 times, self-diagnostics detected an error or the controller may be defective. **Note:** Green LED is not lit: Check +12 vdc. The touchscreen and/or controller may be defective.

#### ELO Graphics: (Used in XL & early Blue MAXX countertop games)

- Controller is in a silver box. Requires +5.0 vdc.
- Overlay functions on SAW/Sound Acoustic Waves. Sound waves are reflected across the screen.
- Normal Operation: The green LED will flash constantly; LED lights steadily when the screen is touched.
- Touchscreen overlay has ridges around the edge that must be kept clean for the screen to respond correctly.
- Touchscreen cable is on left side of CRT.

If green LED is steadily lit:

- Check for objects that may be attached to the screen.
- Make sure the bezel is dry and not stuck to the screen.
- Check the grooves etched around the outside edge of the screen for dirt.
- The controller may be defective.

#### Calibration:

- 1. Locate and press the **CALIBRATE** button.
- 2. Touch the first dot that appears in the corner for about 2 seconds, and then pull your finger away.
- 3. Touch the second dot that appears in the opposite corner for about 2 seconds, and then pull your finger away.
- 4. During the touchscreen test, the cursor should follow your finger anywhere you touch the screen.

**Note:** XL Platinum, MAXX Emerald and FORCE 2002 have a three-point calibration.

#### CALIBRATION / LOCKUP PROBLEMS:

Touchscreen:

- Problem over the whole area of the screen: Recalibrate the touchscreen. If the calibration is still off, replace the touchscreen.
- Problem in one area of screen: check for scratches or nicks on the screen.
- Scratches or nicks are found: Replace touchscreen
- Loses calibration: Check the ground pin on the line cord. Replace AC line cord. Check AC wall outlet.

Grounding:

- Improper grounding will affect the operation of the touchscreen.
- Double-touch problems (i.e., taking two or three cards away in Tri Towers & 11-UP after only one touch to the screen, make sure the A/C plug and wall outlets are properly grounded.

#### CRT \ Monitor:

- The touchscreen cable should not be positioned under or on top of the yoke of the monitor.
- The touchscreen controller cable should not be positioned near the flyback transformer.
- **Note:** If the cable is not properly installed, touchscreen response will be 180 degrees out of sync.
- **Note:** Microwave ovens and neon lights can and will interfere with the calibration of the touchscreen and should not be within 6 feet or 2 meters of the game.

Cleaning:

Use only soft a cloth with water or denatured alcohol.

#### TOUCHSCREEN OVERLAY CONNECTOR

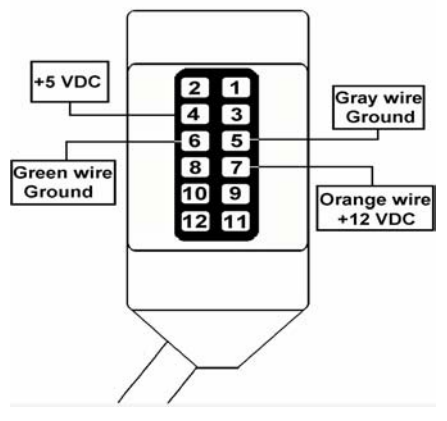

#### **MONITORS**:

 $\frac{EygO CGA}{Type 2, 3, 4, 5, 6}$   $\frac{EygO TUV CGA}{Type 10, 11, 12}$ Type 2,  $3, 4, 5, 6$ No power up:<br>
R103 & R104 change to 75K ohm - 1 watt each<br>
Replace Q502 - 2SC4769-2  $R103$  &  $R104$  change to 75K ohm - 1 watt each IC1 - TDA8380 & Q101 - 2SC4742 Replace C814 - 100 uf 35 vdc No vertical defection: Related capacitors to be replaced: C412 - 10 uf / 25 vdc C403 - 2.2 uf / 16 vdc C413 - 4.7 uf / 160 vdc C404 - 1 uf / 50 vdc C414 - 1 uf / 25 vdc C407 - 100 uf / 16 vdc C501 - 10 uf / 25 vdc C408 - 8.2 uf / 50 vdc C806 - 100 uf / 100 vdc **Note:** If is C806 is missing, leave it empty.

Wells Gardner CGA Type 13, 34. No power up:<br>C011- From: 22 uf / 35 vdc

C015 - From: 100 uf / 35 vdc 22 uf / 160 vdc To: 100 uf / 160 vdc

Ducksan CGA Ducksan VGA Ducksan VGA

Telco VGA Type 51 Color problem:

Video problem:

Type 19, 20 Type 55 Type 55 Type 52 No power up: No power up: No power up: Dim tube: Replace tube

C804 - From: 1 uf / 50 vdc C804 - From: 1 uf / 50 vdc Video Display - 1-800-241-5005 M34KUK-35X03, tube replacement.

Dim screen, dark screen, lack of color, washed out color, over driven color, or no color Possible solution: Replace video amplifier chip on the neck board of the monitor: LM1203, GL1160, DBL2056 & NTE7081. Service numbers

Tatung - 800-829-2850 Telco - 800-678-3526 Wells Gardner - 800-336-6630

Replace IC 601: color amplifier

Replace FR102: 2.2 ohm 1 watt resistor